## **How to securely send message with picture or other documents from a phone/computer through the patient portal:**

1. After logging into the account from

https://www.mypatientvisit.com/#/login?practiceID=ZAIBCA, select your profile by clicking on the profile icon with your name below

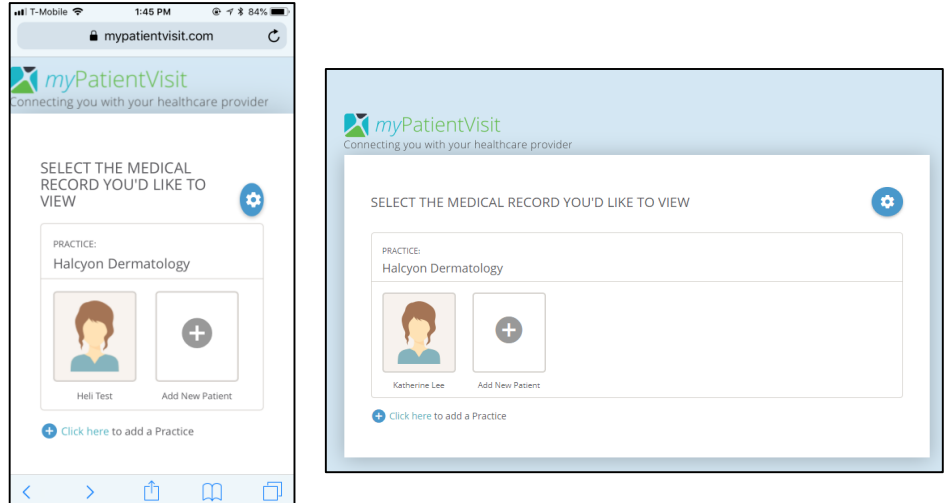

2. Click on the drop down on the right that says "I want to…"

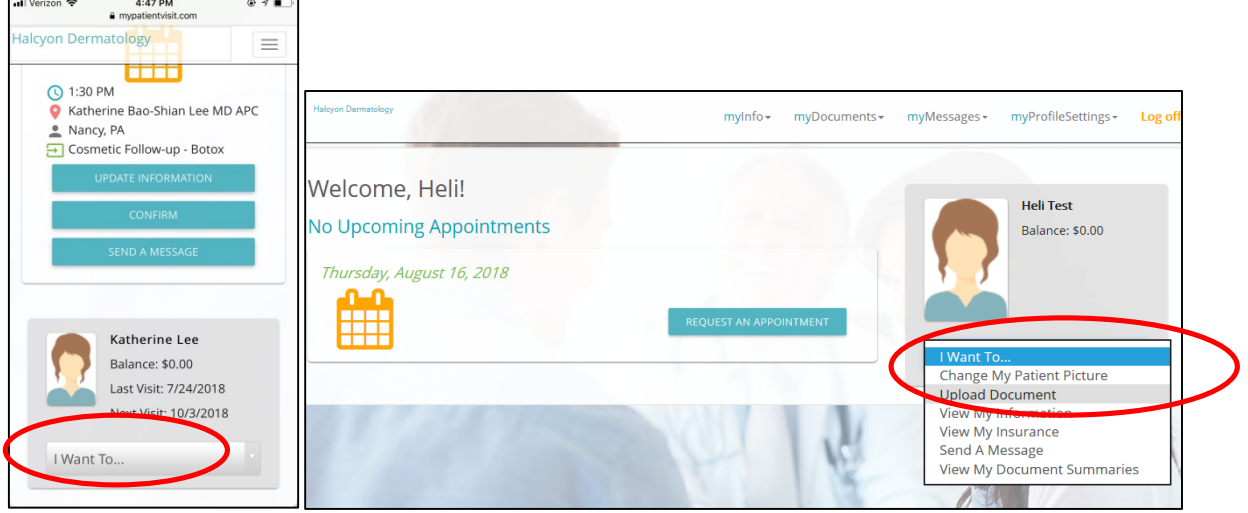

- 3. Choose "Upload Documents"  $\rightarrow$  "Select a document"
- 4. From there, you may upload a photo from your phone library or take a picture/video instantly or upload a photo from your computer.
- 5. You can any notes in the text field under the document upload.